## Gland

### **Guide Utilisateur du guichetvirtuel.gland.ch**

### **Naviguer et remplir des formulaires**

*La Ville de Gland se dote d'un guichet virtuel, guichetvirtuel.gland.ch. Grâce à un compte personnel sécurisé par une authentification forte, le guichet virtuel permet d'effectuer des démarches administratives telles que des annonces d'arrivée, de départ, de changement d'adresse, et toute demande de subvention et d'attestation.*

*Voici comment Naviguer et remplir des formulaires.*

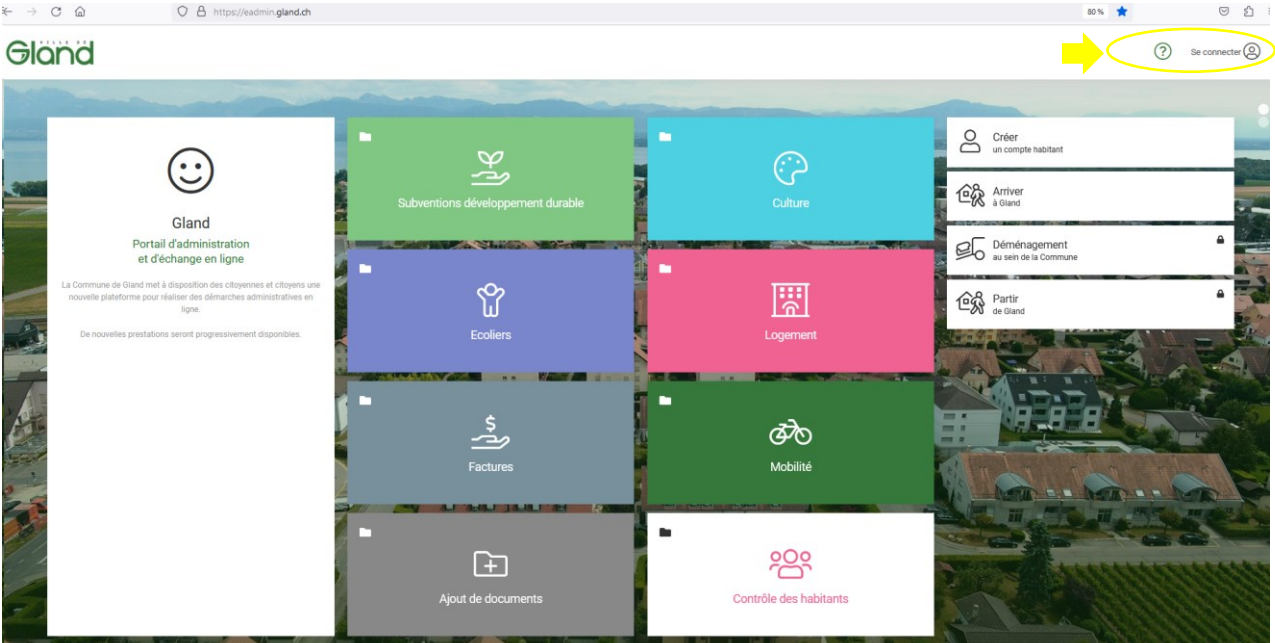

*1.* Aller sur guichetvirtuel.gland.ch et cliquer sur *Se connecter*

*2.* À tout moment lors de votre navigation, si vous arrivez sur une page avec toutes les prestations non organisée, cliquer sur le logo Gland pour disposer d'une vision organisée des formulaires par thème.

# Gländ

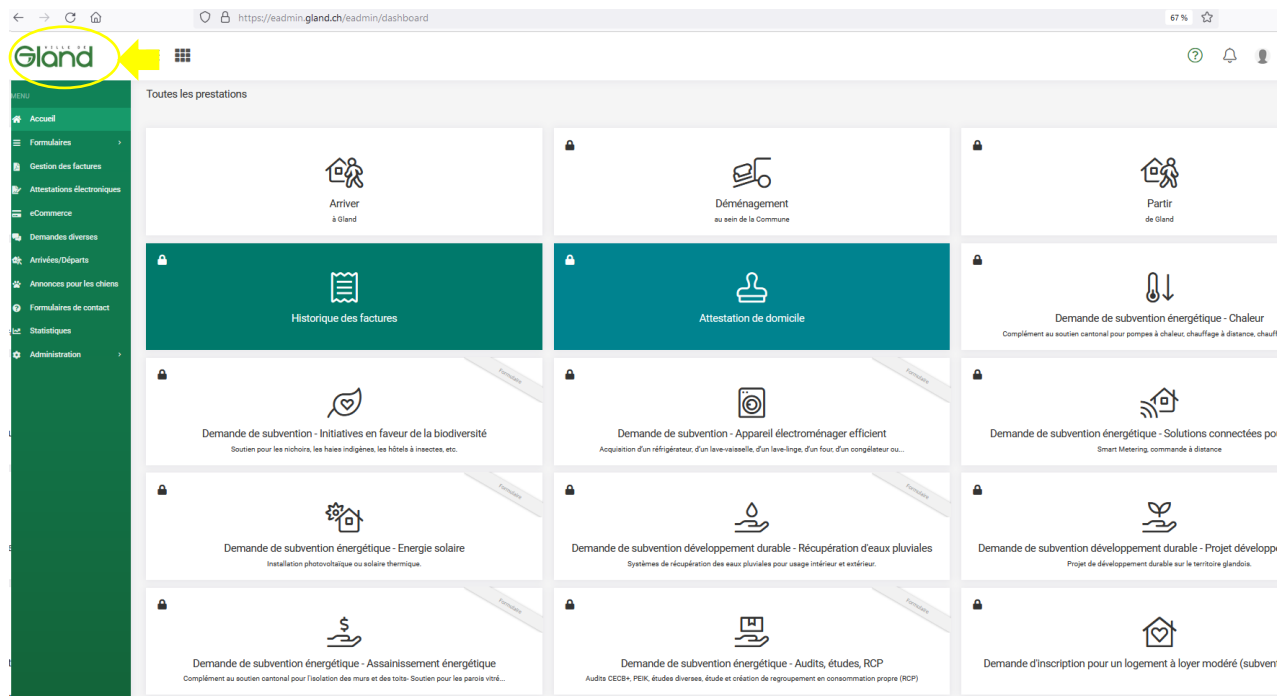

Ainsi la vision organisée apparaît :

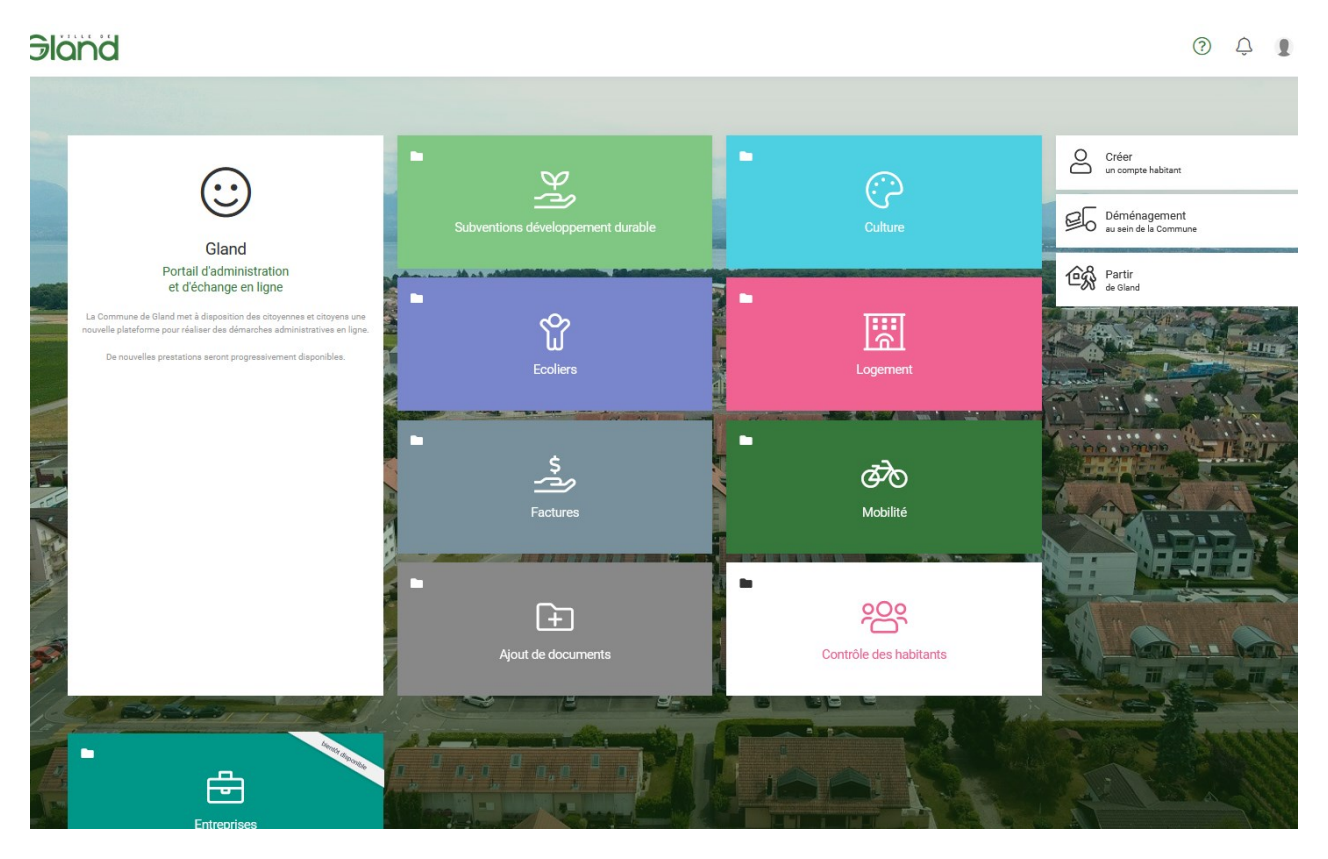

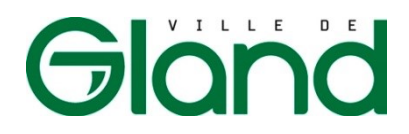

*3.* Pour obtenir une prestation, choisir la tuile correspondante. Par exemple pour une subvention études musicales, cliquer sur la tuile *Ecoliers*

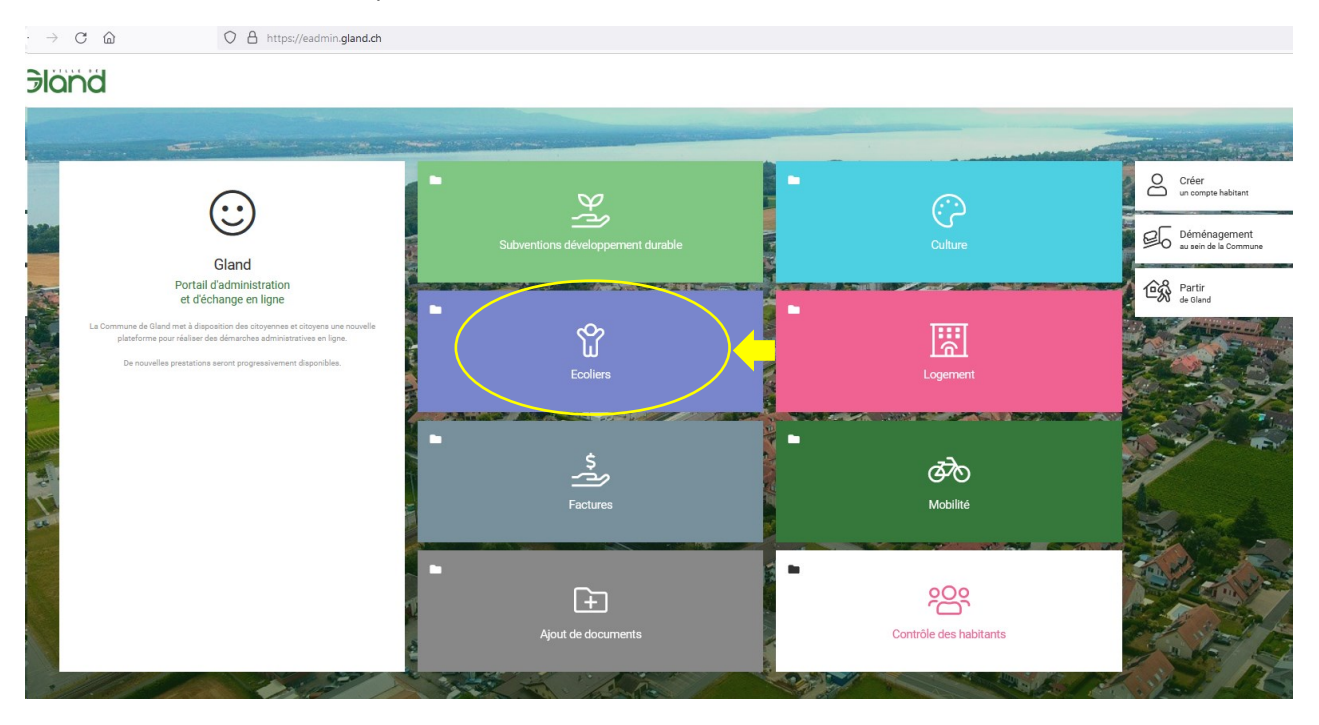

*4.* Puis cliquer sur le formulaire correspondant

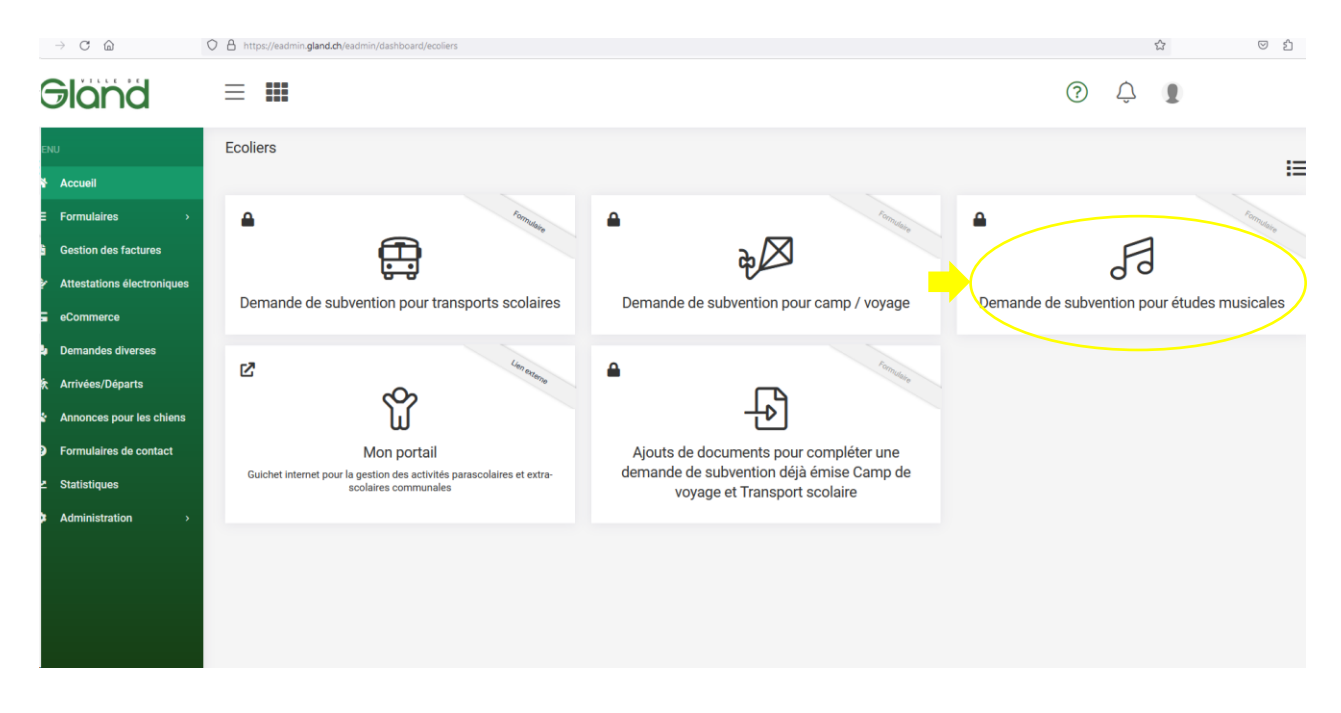

- *5.* Dans le formulaire, vous disposez des informations concernant la prestation, les conditions d'octroi et les documents requis.
- *6.* Autoriser l'Administration à vous contacter avant de remplir le formulaire

## Gländ

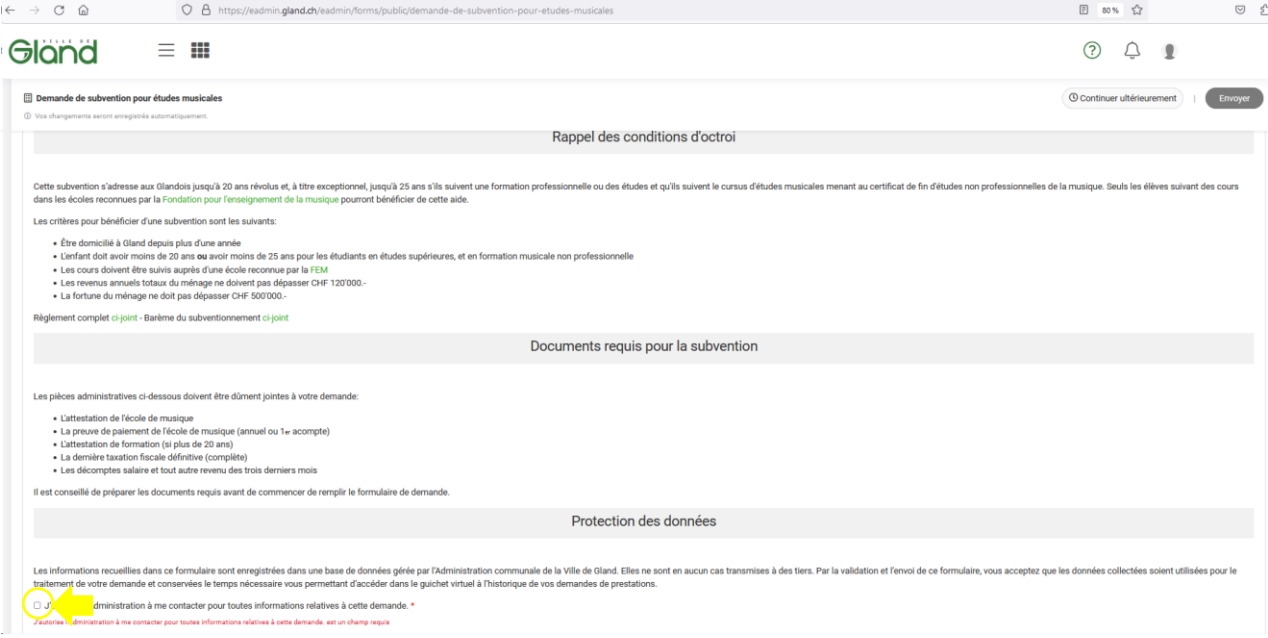

*7.* Cliquer sur Continuer ultérieurement pour faire une pause dans le remplissage du formulaire, tout en conservant ses données

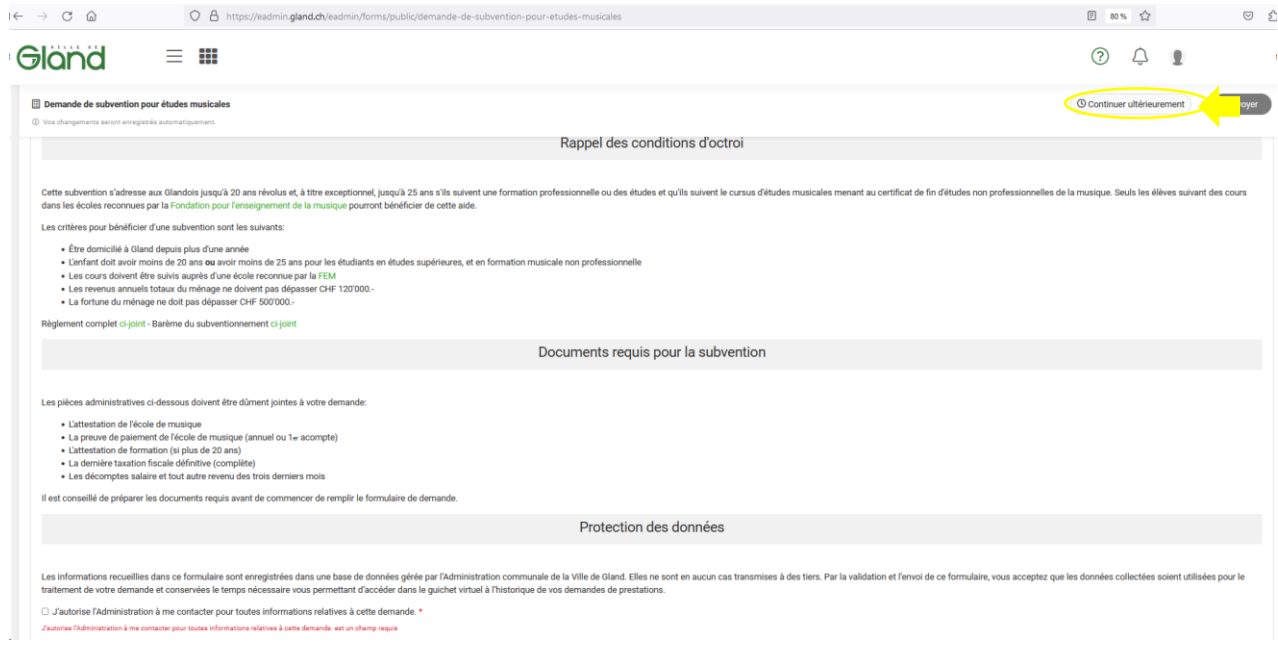

*8.* Les champs à remplir de façon obligatoire sont notés en rouge

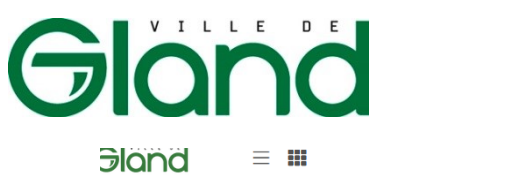

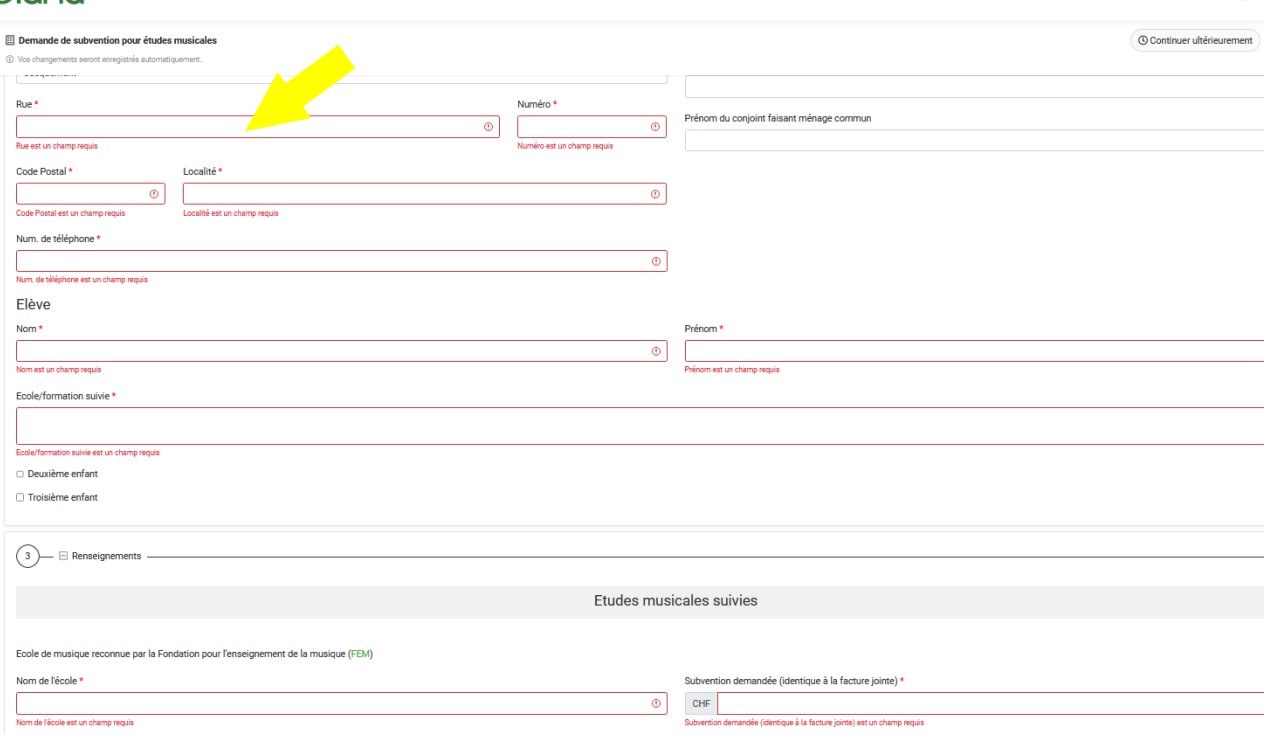

#### *9.* Cocher la case pour confirmer l'exactitude des données puis Cliquer sur le bouton *Envoyer*

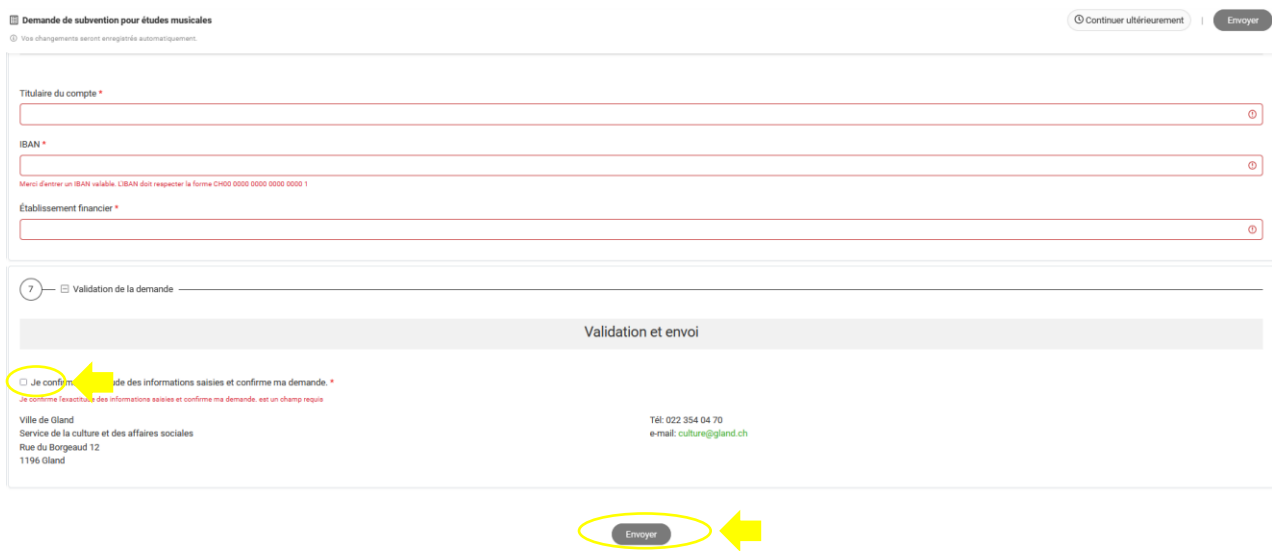

*10.* Après cette étape, pour transmettre réellement le formulaire :

- a. Relire le formulaire rempli qui apparaît
- b. Tout en bas de ce dernier, cliquer sur le bouton *Transmettre*,
- c. Vérifier la bonne réception d'un email de confirmation dans votre boîte email. Ce dernier indique le n° du dossier à conserver.